ООО «Пэй Киоск»

# **Инструкция по доработке принтераCITIZEN PPU-700CMD в фискальный регистратор PayPPU-700K**

Москва, 2009 г.

Лист 1 из 17

# Содержание

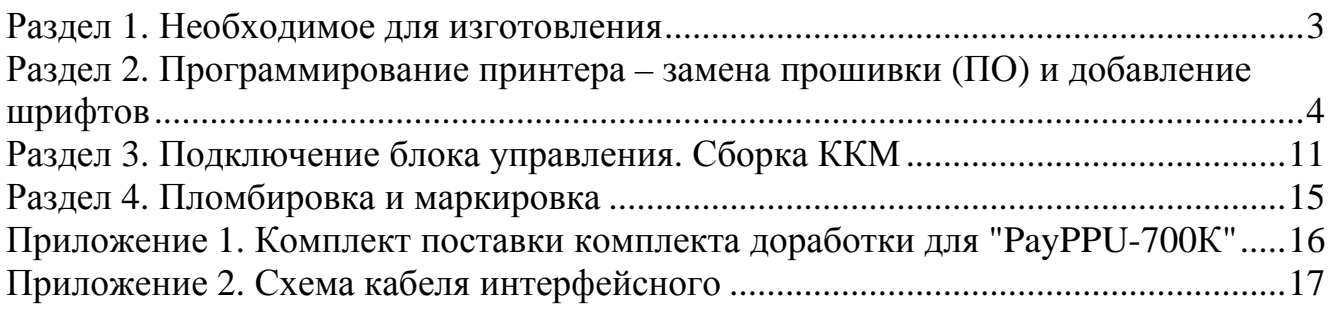

# **Раздел 1. Необходимое для изготовления**

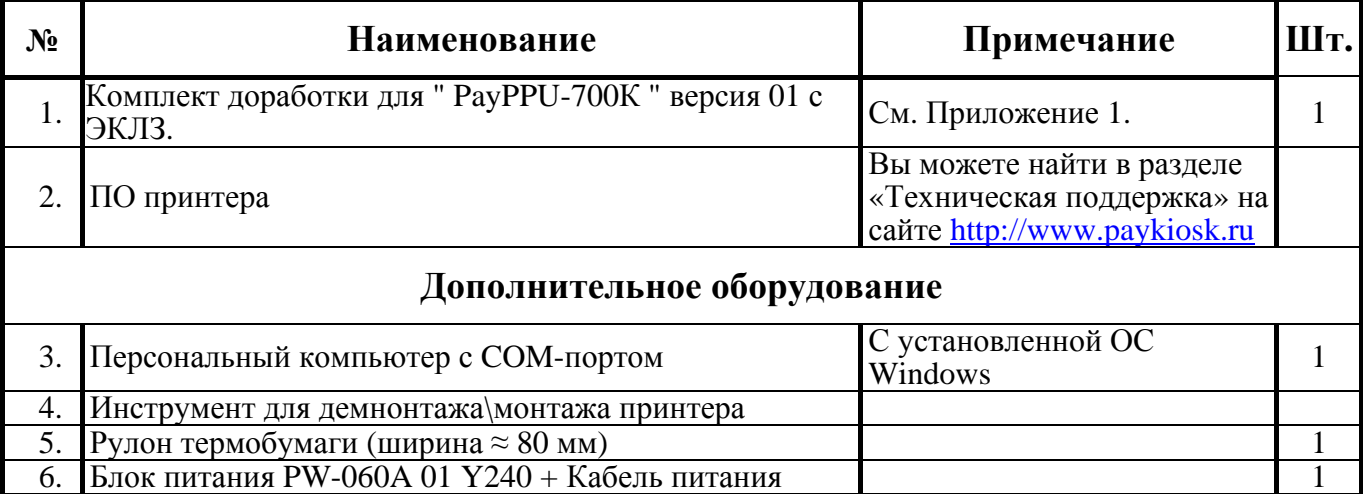

## **Раздел 2. Программирование принтера – замена прошивки (ПО) и добавление шрифтов**

2.1. Проверьте правильность установки DIP-переключателей на интерфейсной плате принтера, для чего извлеките интерфейсную плату принтера. Проверьте соответствие согласно рис. 1 (1-ON; 2-OFF; 3-OFF; 4-OFF; 5-OFF; 6-ON; 7-ON; 8-OFF).

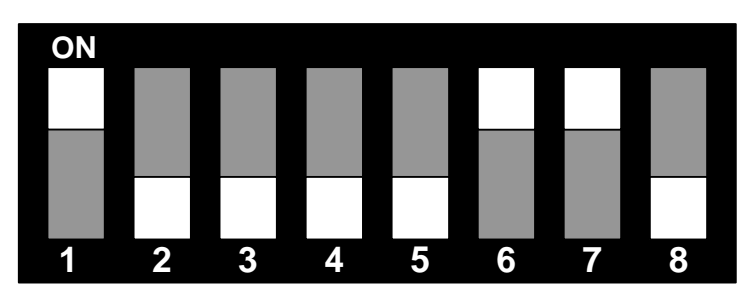

Рисунок 1 – Положение DIP-переключателей для программирования принтера.

- 2.2. Установите интерфейсную плату в принтер (см. рис. 2).
- 2.3. Подключите принтер к персональному компьютеру (далее ПК) при помощи кабеля RS232 DB 25М- DB 9F (схема кабеля приведена в Приложении 2).
- 2.4. Выключите принтер (если он включен).
- 2.5. Подключить блок питания к разъему питания принтера.

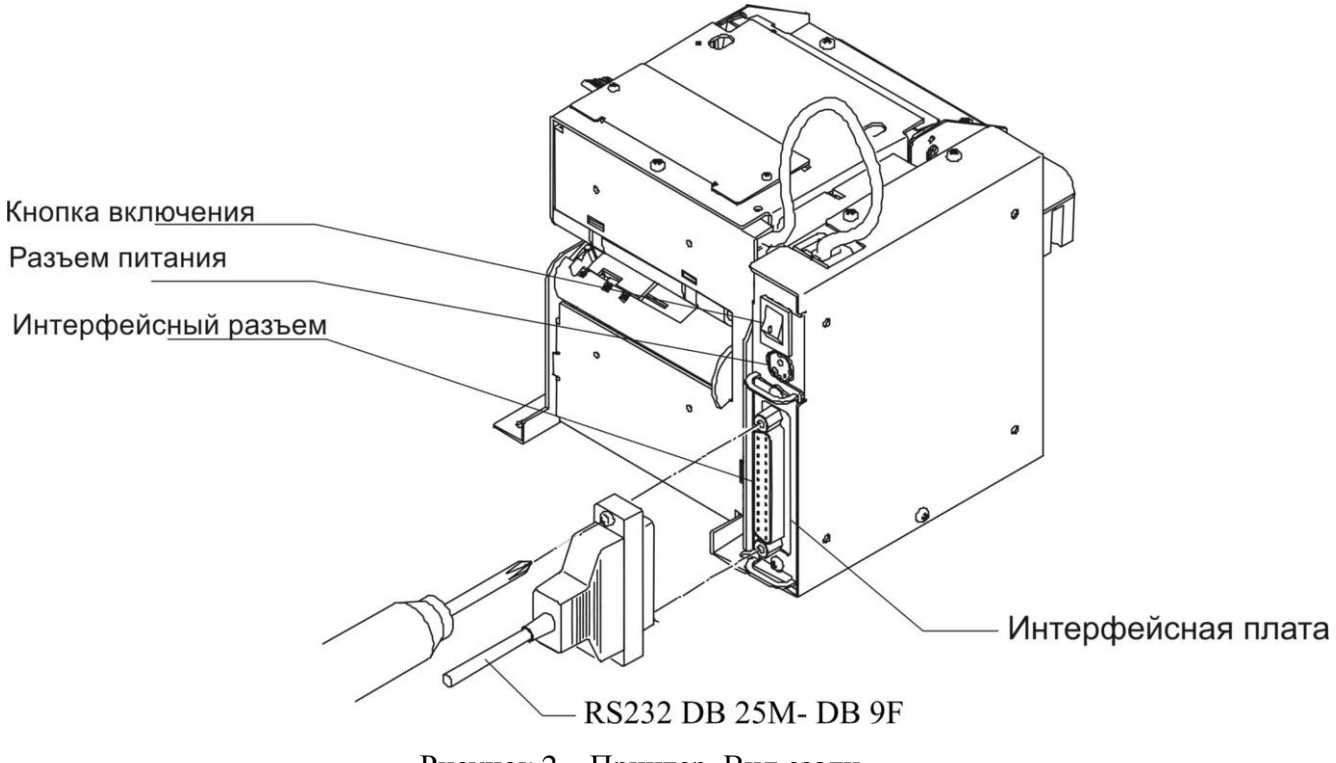

- Рисунок 2 Принтер. Вид сзади.
- 2.6. Установить на ПК программу: **SetupPPU700Mtn.exe**. (Вы можете найти в разделе «Техническая поддержка» на сайте http://www.paykiosk.ru , вместе с ПО принтера)

#### 2.7. Откройте крышку принтера (см. рис. 3).

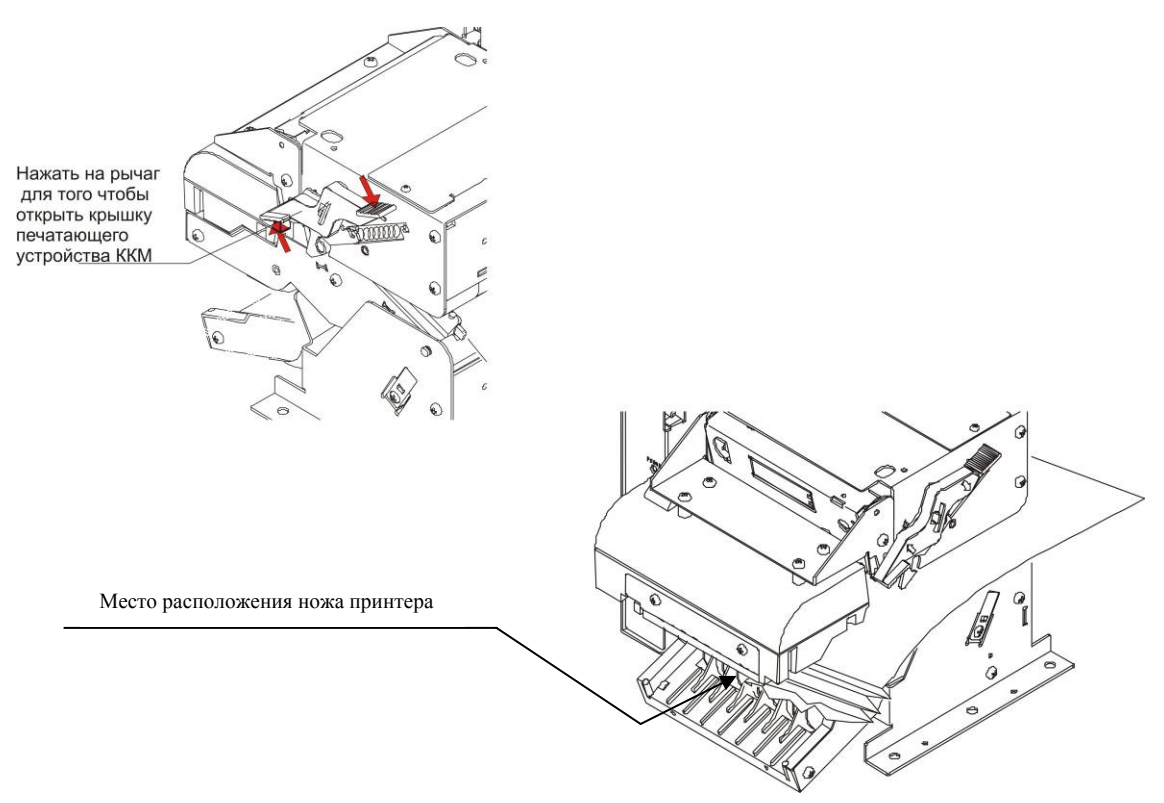

Рисунок 3 – Рычаг и нож принтера.

2.8. Выдвиньте нож принтера, служащий для отрезки бумаги. Для того чтобы выдвинуть нож принтера, необходимо вращать ролик (см. рис. 4). Гораздо удобнее и быстрее вращать ролик, маленькой часовой отверткой, не снимая блок управления принтера. При вращении нож будет выдвигаться до определенного предела, после чего (при продолжении вращения ролика) нож начнет опять задвигаться (и так циклически). Необходимо максимально выдвинуть нож (см. рис. 5).

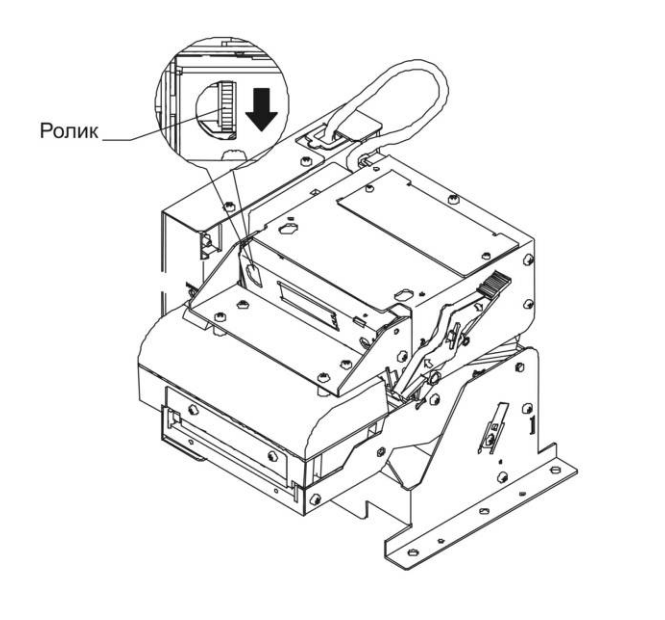

При помощи отвертки через отверстие указанное ниже, можно не снимая блока управления **ВЫДВИНУТЬ НОЖ** 

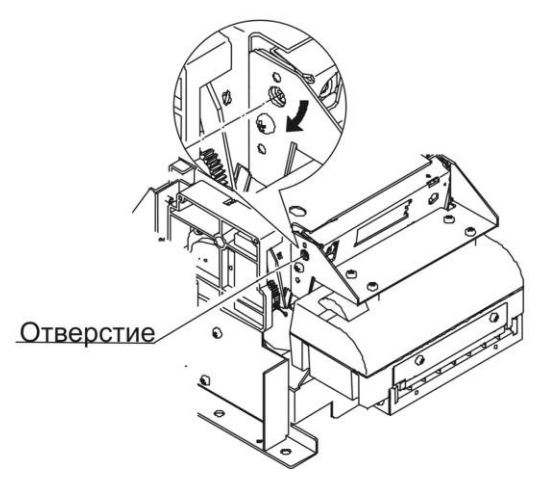

Рисунок 4 – Выдвигание ножа принтера.

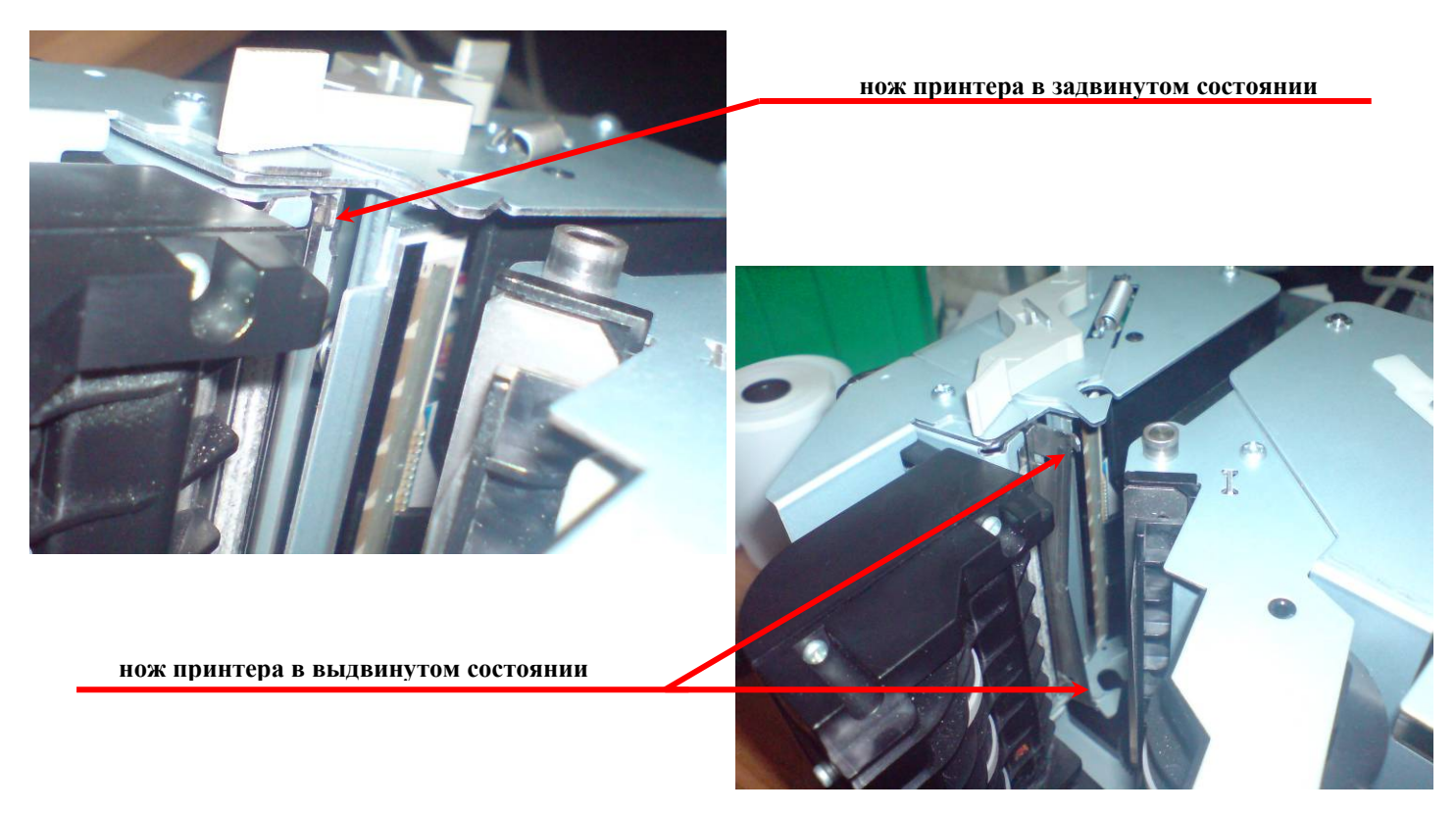

Рисунок 5 – Крайние положения ножа принтера.

- 2.9. Запустите программу «PPU-700Maintenance» (через меню «Пуск»).
- 2.10. В отобразившемся окне программы сконфигурируйте параметры (см. рис. 6) (в параметре «**Port**» необходимо указать COM-порт компьютера, к которому подключен принтер).

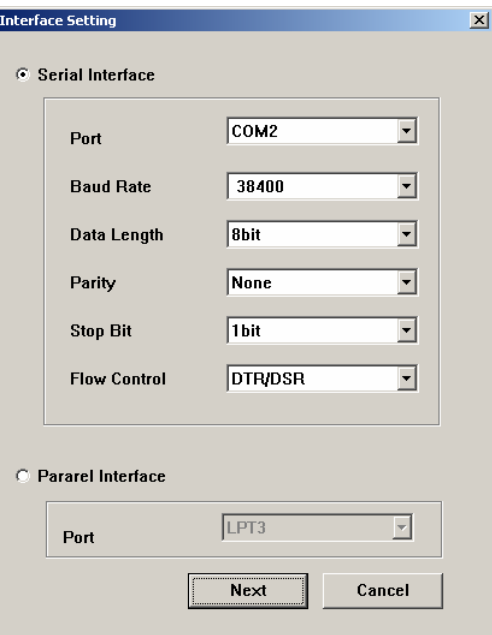

Рисунок 6 – Параметры утилиты.

2.11. Нажмите кнопку «**Next**», отобразится следующее окно (см. рис. 7).

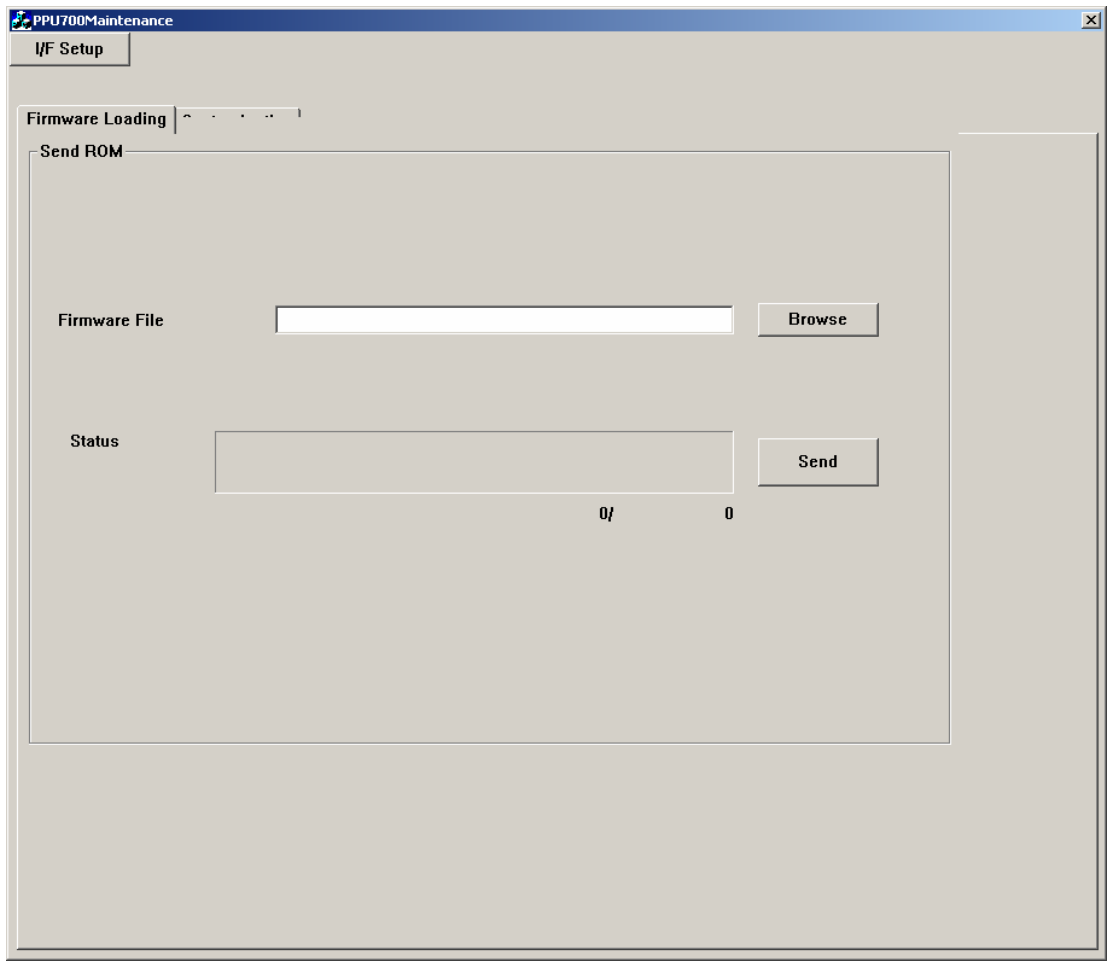

Рисунок 7 – Окно утилиты.

2.12. Нажмите кнопку «**Browse**», в отобразившемся диалоге укажите путь к файлу прошивки (см. рис. 8).

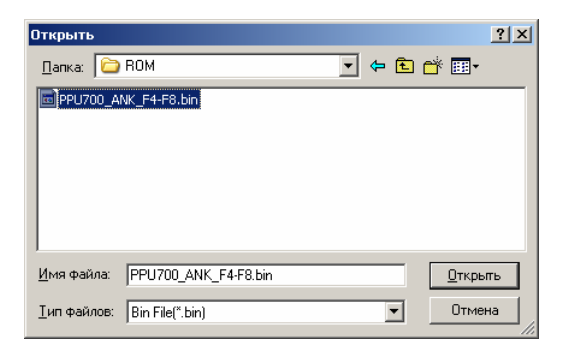

Рисунок 8 – Диалог выбора файла прошивки.

2.13. Нажмите кнопку «**Открыть**».

2.14. Включите принтер, удерживая кнопку промотки принтера (см. рис. 9).

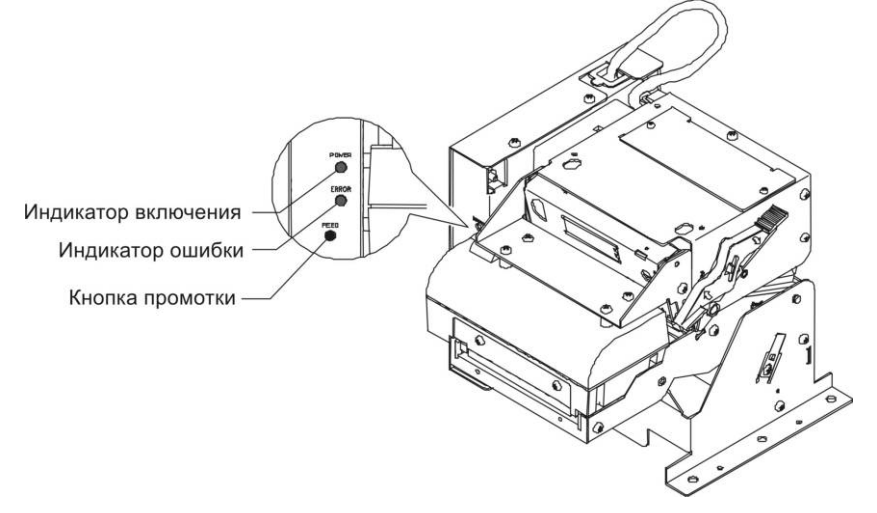

Рисунок 9 – Панель управления принтера.

- 2.15. Отпустите кнопку, затем нажмите ещё два раза.
- 2.16. В диалоговом окне (см. рис. 7) нажмите кнопку «**Send**». При этом поле «**Status**» начнет заполняться (см. рис. 10) и будет мигать индикатор включения на принтере.

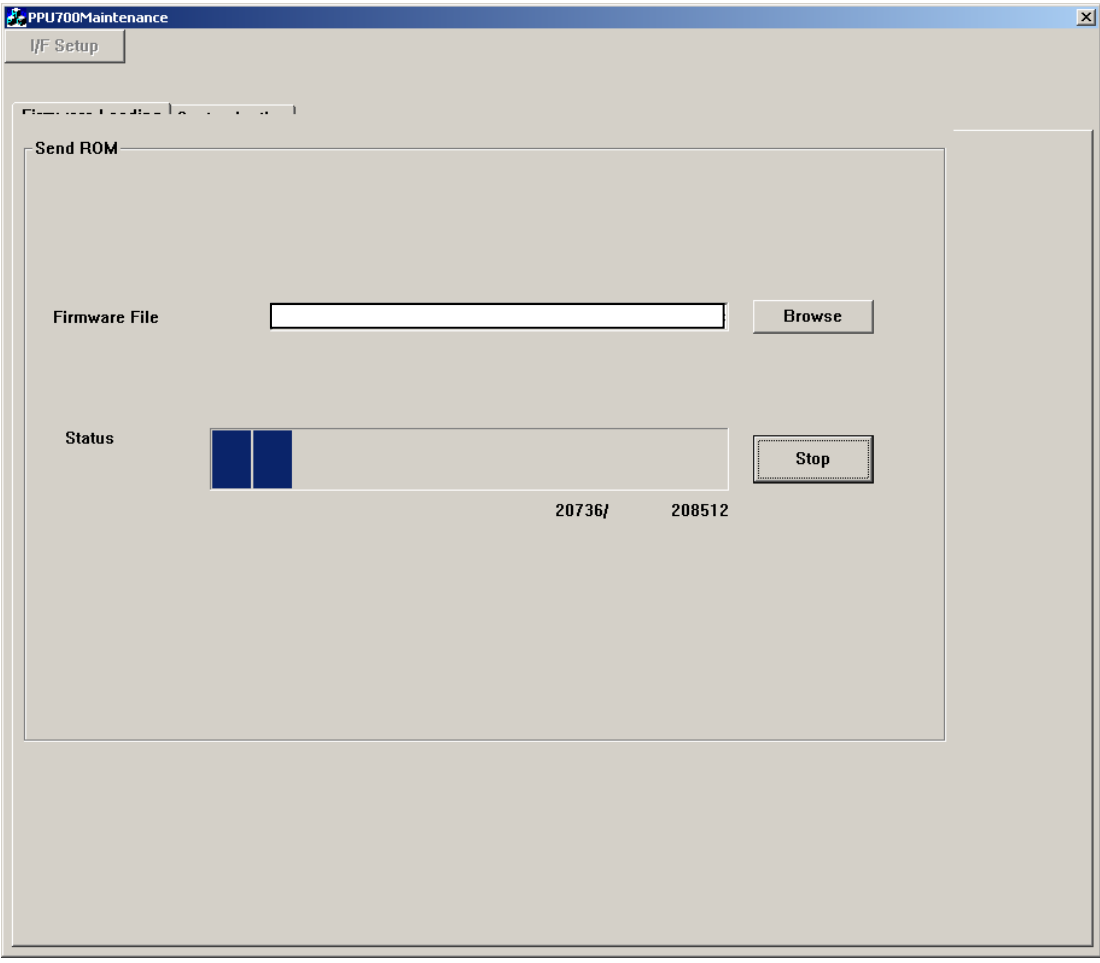

Рисунок 10 – Диалог утилиты.

2.17. По окончанию программирования отобразится сообщение (см. рис. 11):

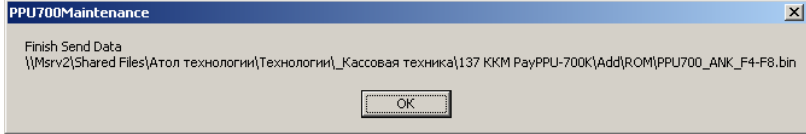

Рисунок 11 – Сообщение утилиты об успешном программировании.

- 2.18. Нажмите кнопку «**ОК**».
- 2.19. Выключите принтер.
- 2.20. Закройте программу«PPU-700Maintenance».
- 2.21. Задвиньте нож принтера (см. п. 2.8).
- 2.22. Закройте крышку принтера.
- 2.23. Заправьте бумагу.
	- 2.22.1. Перед заправкой бумаги следует ровно, перпендикулярно краю рулона отрезать конец бумаги (см. рис. 12).

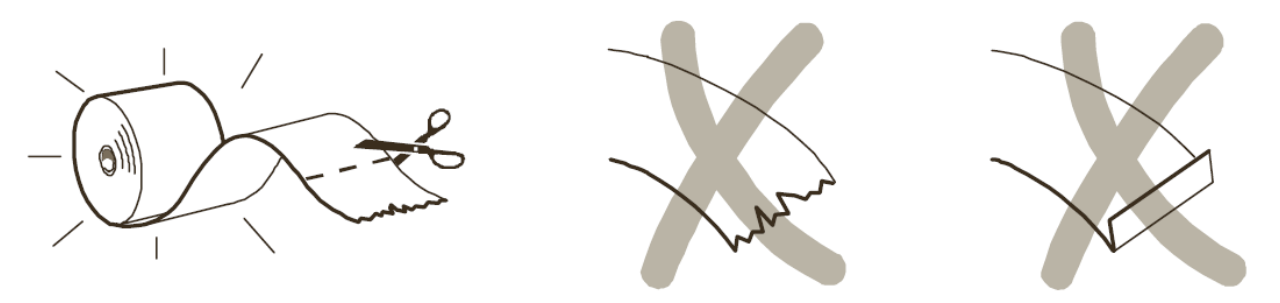

Рисунок 12 – Отрезка бумаги.

- 2.22.2. Установите рулон бумаги в принтер.
- 2.22.3. Включите принтер (если не включен).
- 2.22.4. Протяните бумагу к принтеру (см. рис. 14), дождитесь, пока принтер автоматически выполнит промотку бумаги.

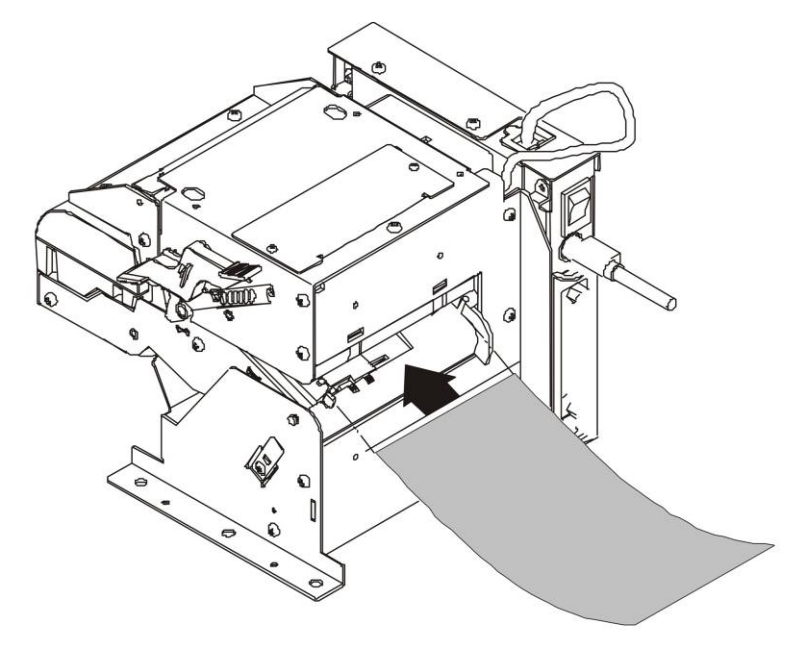

Рисунок 13 – Заправка бумаги в принтер.

- 2.24. Выключите принтер.
- 2.25. Включите принтер, удерживая кнопку промотки бумаги.

2.26. После того, как принтер издаст звуковой сигнал, отпустите кнопку промотки. При этом распечатается чек отчета (см. рис. 14).

```
PPU-700
V1.08030D
BOOT: 003.00
FONT : 001.01
Parallel Interface
Buffer Size
  4K Bytes
Memory switches
          SW1
    12345678
 ON 0 0 0 0
OFF 00 0 0
          SW212345678
 ON 0 0 0 0 0 0
OFF 0 0 0
          SW312345678
 ON 0
OFF 00 00000
          SW412345678
 ON 0.0 0
OFF 0 0 0 0 0
 !"#$%8'()*+,-./0123456789:;<=>?@ABCDEFGHIJKLMNO
PQRSTUVWXYZ[\]^_^abcdefghijkImnopgrstuvwxyz{|}^
CUBadaacBBB111AAEaAooouuyUU¢f¥hfa1ounNa9¿--}iv>
 ▒╟┦╡╢╖╕╣║╗╝╜╛┐└┸┬├╌┼┠╟╚╓╩╦╠═╬╧╨╤╥╙╘╒╓╫╪┘┎╚┙┨╒
ũβΓΠΣΰμτΦθΩδ∞ø€ΠΞ±≥≤[j;≈"·√ne,
 #"#$"&"()*+,-./0123456789;;{=>?#ABODEF6H1JKLMNDPURSTUVQXY2E\]".
"abcdefyhijklnnoporstuvuxyz(|)" CueaaaäçeeeiiiAAEikooouuyOuctYnf
oßΓxΣopτ+θθδ=JeA≡t2SfJ+a*...<sup>n2</sup>.
PEST GLASS de de marmolismas mais il debri
Tel R band of them in the same man frank of course of the condition of all
 U(\{1\},\{1\}^{A(G_1,G_2)}+\{1\}^{A_1} \{1\}^{A_2} \{1\}^{A_3} \{1\},\{1\}^{A_4} \bigoplus \{1\}^{A_4} \{1\}^{A_5} \{1\}^{A_6} \{1\}^{A_7} \{1\}^{A_8} \{1\}^{A_9} \{1\}^{A_9} \{1\}^{A_9} \{1\}^{A_9} \{1\}^{A_9} \{1\}^{A_9} \{1\}^{A_9} \{1\}^{A_9} \{1\}^{A_9} \{1\}^{A_9} \\geq j-1
```
Рисунок 14 – Чек отчёта принтера.

- 2.27. Проверьте соответствие рисунку 14: в отчете первой должна быть строчка «PPU-700», второй - строчка «V1.08030D», третьей - строчка «BOOT : 003.00», а четвёртой - «FONT : 001.01». На все остальные строчки не обращайте внимания. В случае, если выше описанные строчки не совпадают, повторите пункты 2.7 – 2.27.
- 2.28. Выключить принтер.

## **Раздел 3. Подключение блока управления. Сборка ККМ**

- 3.1. Извлеките интерфейсную плату принтера (см. рис. 2).
- 3.2. Установите блок управления (далее БУ) в принтер. Установите планку на БУ. Для этого сначала необходимо раскрутить крепёж разъёма RS-2323, а затем (после установки планки) закрутить крепёж разъёма. Закрепите планку двумя болтами (см. рис. 15).

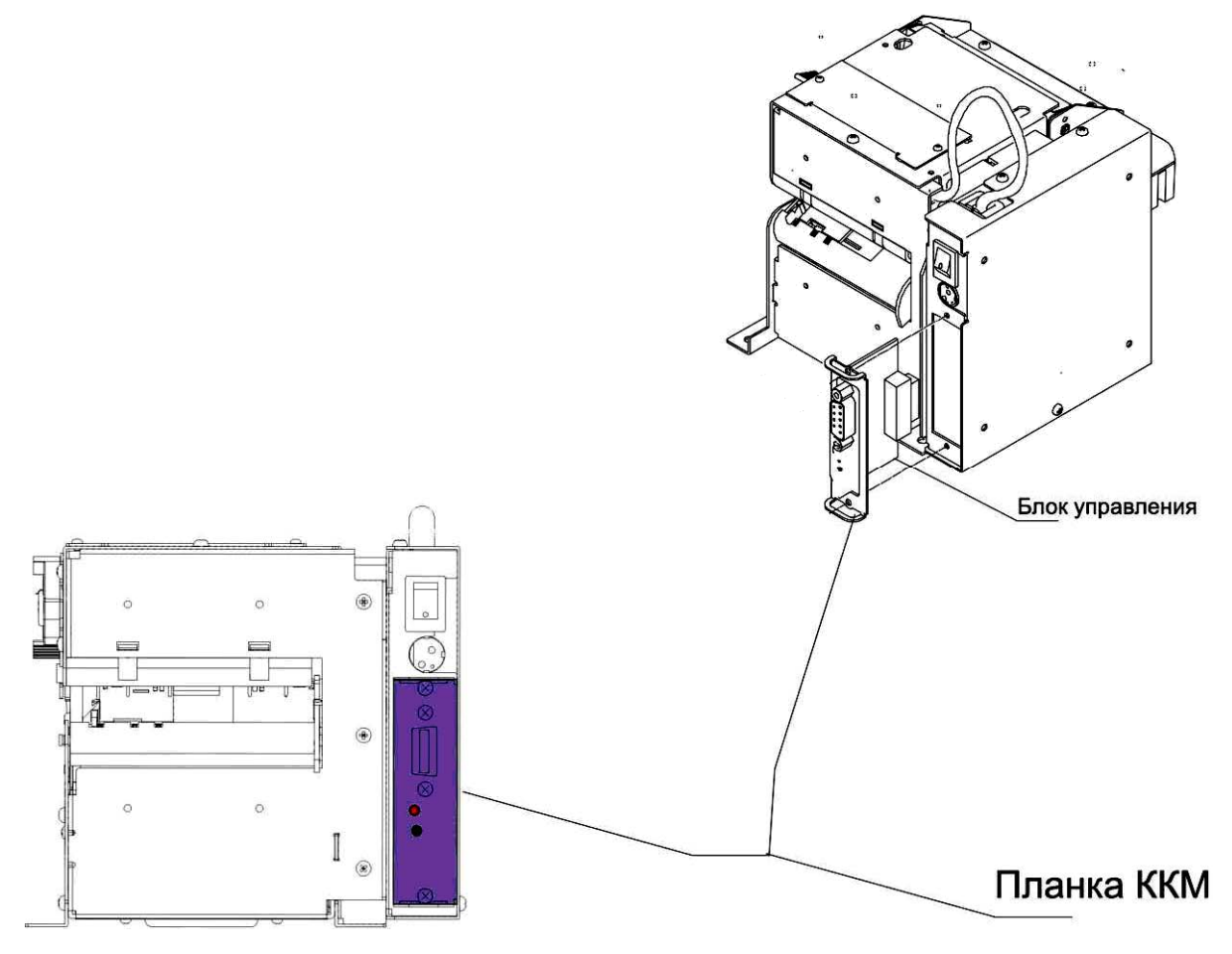

Рисунок 15 – Установка БУ в принтер.

3.3. Снимите кожух принтера, для чего открутите 5 болтов (см. рис. 16).

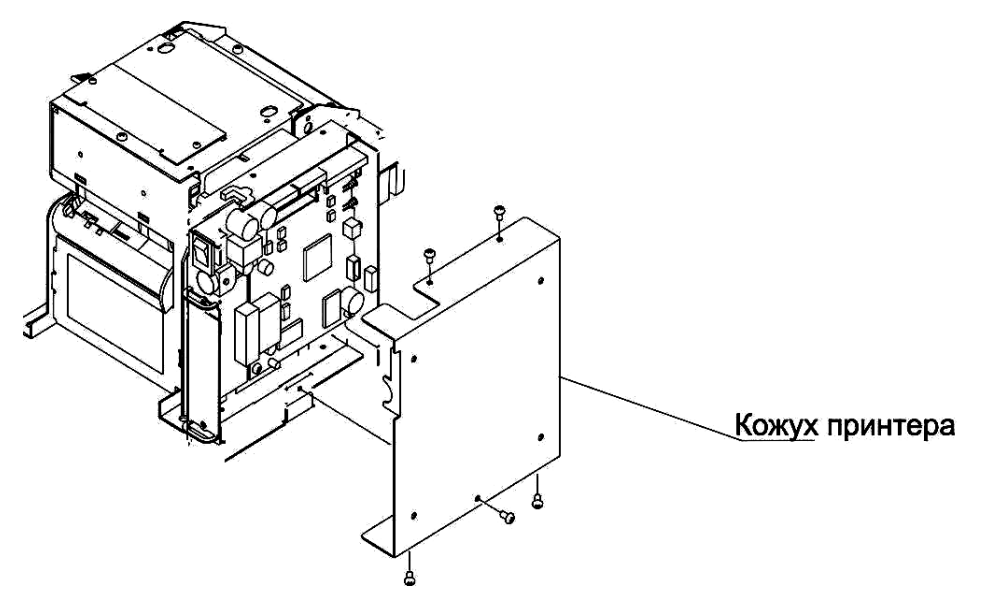

Рисунок 16 – Снятие кожуха принтера.

- 3.4. Подключите к БУ (к разъему XP4) блок фискальной памяти (далее БФП) (при помощи кабеля БУ - БФП).
- 3.5. Подключите к БУ (к разъему XP3) ЭКЛЗ (при помощи кабеля БУ ЭКЛЗ).
- 3.6. Установите (если не установлен) джампер JP2 (BOOT) в положение 1-2 (normal).
- 3.7. Установите (если не установлен) джампер JP1 (CLOCK) в положение 2-3 (on).
- 3.8. Установите ЭКЛЗ и БФП (см. рис. 17). Блок фискальной памяти и ЭКЛЗ закрепите на внутренней стороне крышки кожуха принтера.

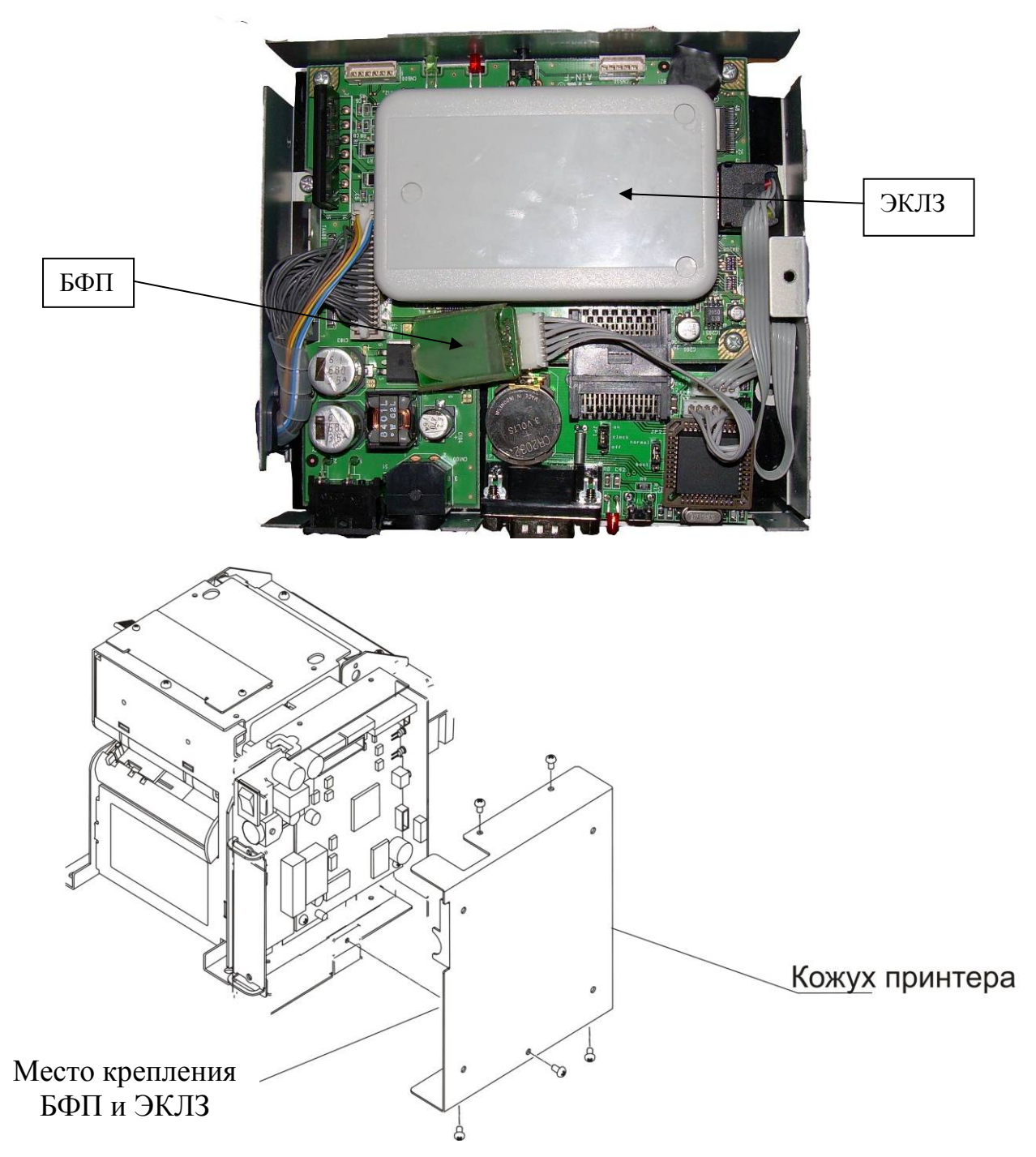

Рисунок 17 – Крепление ЭКЛЗ и БФП.

- 3.9. Установите кожух ККМ, закрутите все ранее выкрученные болты.
- 3.10. Включите блок питания в сеть и подключите к ККМ.
- 3.11. Заправьте бумагу (см. п. 2.22).
- 3.12. Запустите технологический прогон. Для этого включите ККМ, удерживая кнопку промотки ККМ (на БУ). Загорится индикатор ККМ. Когда индикатор погаснет, отпустите кнопку. Начнётся печать технологического прогона:

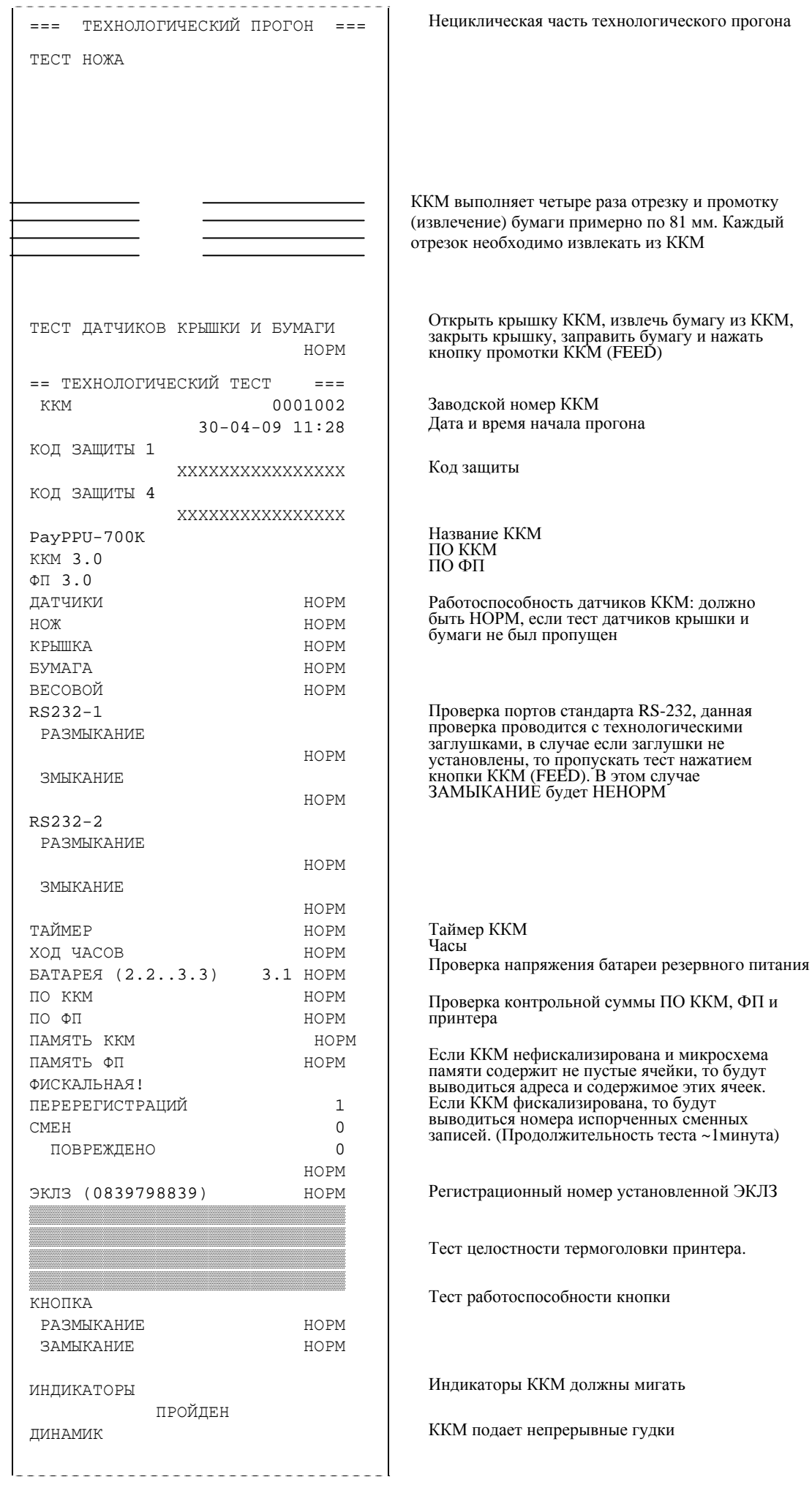

```
 ПРОЙДЕН
ID СЕРИИ
1 \quad XXXX XXXXXXXXXX
2 XXXX XXXXXXXXXX
3 XXXX XXXXXXXXXX
4 \, XXXXX XXXXXXXXXXX
ПРИНТЕР 7.8 
ЧИСЛО ЦИКЛОВ: 12 
ЗАДЕРЖКА: 2100 сек. 
ДОК. 000000390 30-04-09 11:40 
ИНН 456456456466 
KKM 0001002
ЦИКЛ N: 1 ИЗ 0012 
              30-04-09 11:40 
ТАЙМЕР 0000 ОШИБОК
ХОД ЧАСОВ 0000 ОШИБОК
БАТАРЕЯ 0000 ОШИБОК
ПО ККМ 0000 ОШИБОК
ПО ФП 0000 ОШИБОК
ПАМЯТ ККМ 0000 ОШИБОК
ПАМЯТЬ ФП 0000 ОШИБОК
ЭКЛЗ 0000 ОШИБОК
ОСТАНОВОК 0000 ОШИБОК
ДОК. 000000390 30-04-09 11:40 
ККМ 0001002
=ТЕХНОЛОГИЧЕСКИЙПРОГОНЗАВЕРШЕН= 
(ПОДПИСЬ) 
        СПАСИБО
     ЗА ПОКУПКУ!
                                 Идентификатор программного обеспечения
                                 ПО ККМ 
                                 ПО ФП 
                                 ПО boot процессора ККМ 
                                 Число циклов циклической части Задержка
                                 Номер документа, дата, время. 
                                 ИНН
                                 Номер ККМ
                                Циклическая часть технологического прогона
                                  Отчет о возникших ошибках при
                                  проведении технологического прогона
```
В случае возникновения ошибок во время технологического прогона обращайтесь в сервисный центр или к инструкции по сервисному обслуживанию и ремонту на сайте http://www.paykiosk.ru в разделе технической поддержки.

- 3.13. Выключите ККМ.
- 3.14. Проверка режимов печати. При необходимости заправьте бумагу. Запустить тестовую программу «Информация о ККМ» и «Демопечать». Для этого при включении нажмите кнопку ККМ и дождитесь, когда загорится индикатор ККМ. После этого отпустите кнопку ККМ. Начнет печататься информация о ККМ; сразу (не дожидаясь конца печати информации о ККМ) нажмите еще раз кнопку ККМ, по окончанию печати информации о ККМ отпустите кнопку ККМ и извлеките отчет из принтера. Начнется демонстрационная печать блока – 1. Нажмите кнопку ККМ, начнется демонстрационная печать блока – 2; если нажать еще раз кнопку ККМ, то повторится печать первого блока демонстрационной печати, еще одно нажатие запустит второй блок демонстрационной печати и т.д.

Для каждой распечатки убедитесь, что:

a. Все символы выглядят корректно. Не должно появляться никаких лишних точек у символов.

- b. Не наблюдается уменьшения высоты символов (сжатие строк).
- c. Не наблюдается уменьшения расстояния между строками.
- d. Расстояние между краем бумаги и символами не менее 1 мм (на бумаге шириной 79 мм.)

## **Раздел 4. Пломбировка и маркировка**

4.1. Опломбируйте винты, соединяющие кожух принтера и крепящие планку (см. рис.18) пломбировочной чашечкой для болта М3 и пластилином.

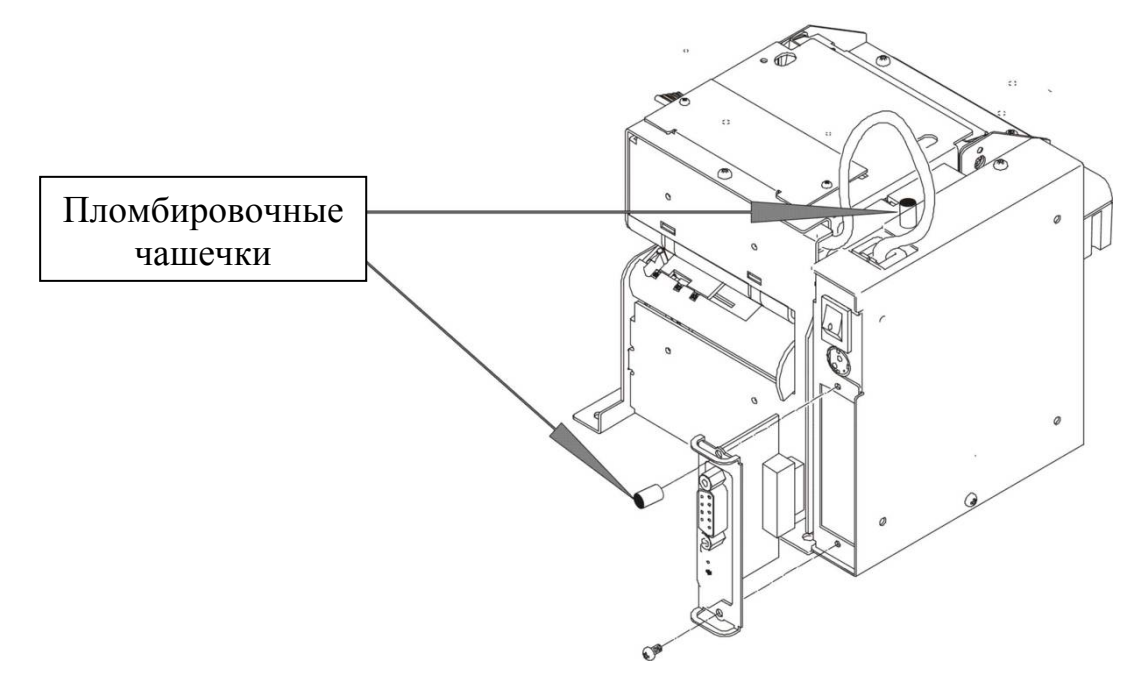

Рисунок 18 – Пломбировка ККМ.

4.2. Наклейте на кожух принтера ККМ шильдик, идентификационный знак и голограмму СВК (см. рис.19).

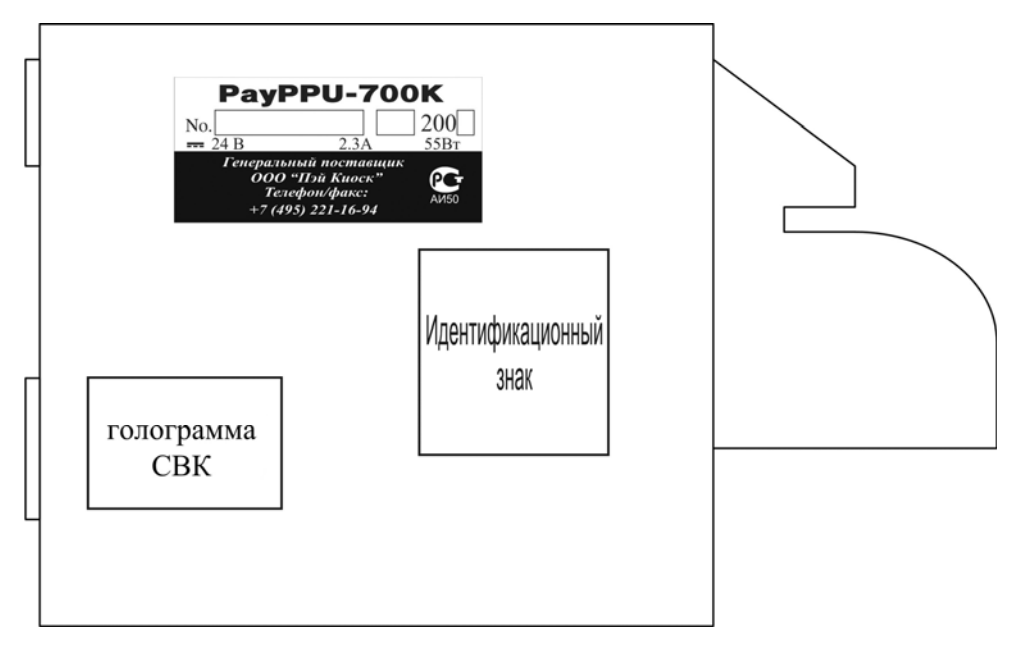

Рисунок 19 – Маркировка ККМ.

### **Приложение 1. Комплект поставки комплекта доработки для "PayPPU-700К"**

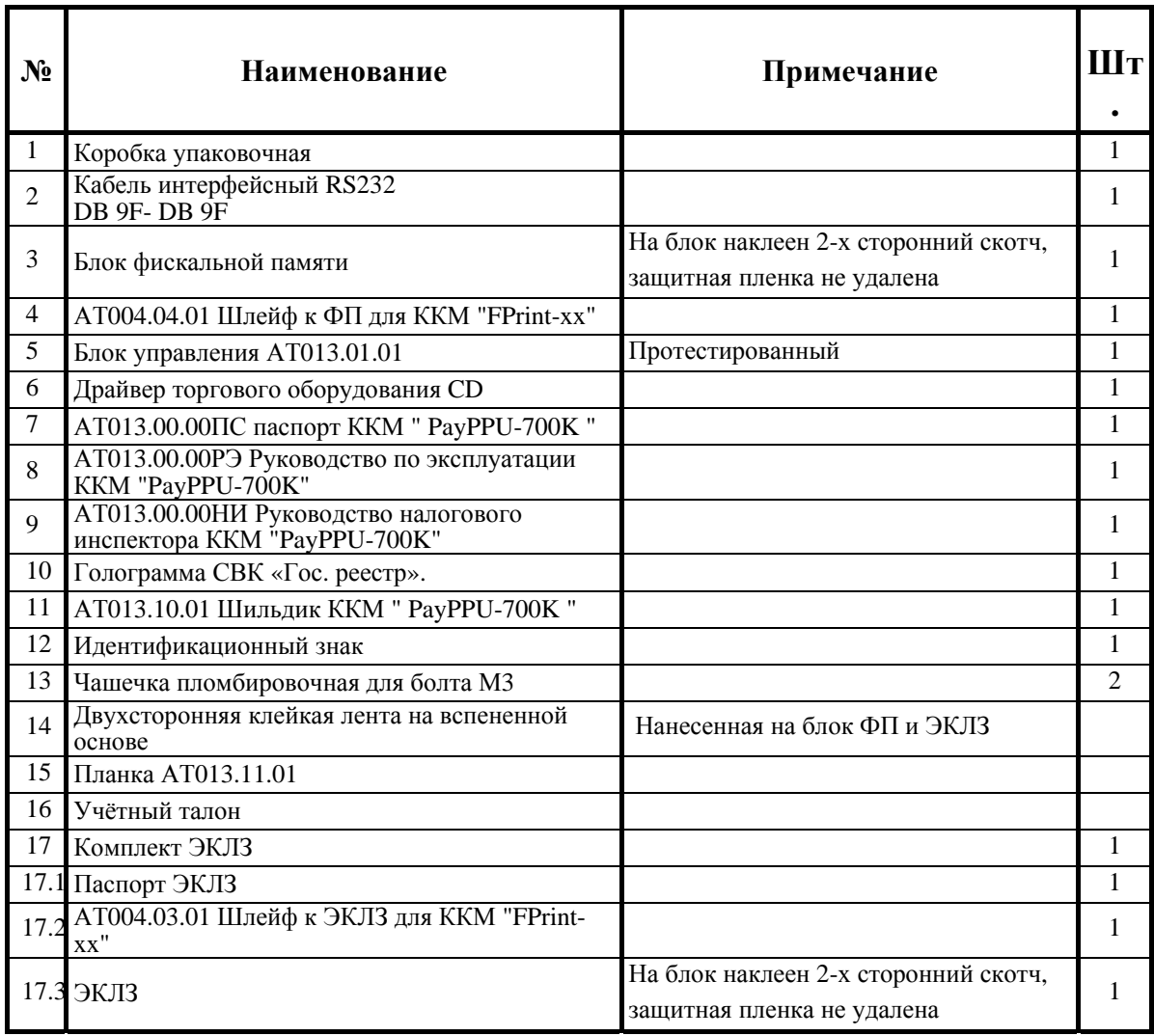

**Приложение 2. Схема кабеля интерфейсного**

# 9-pin - 25-pin cable

**PC** 

Printer

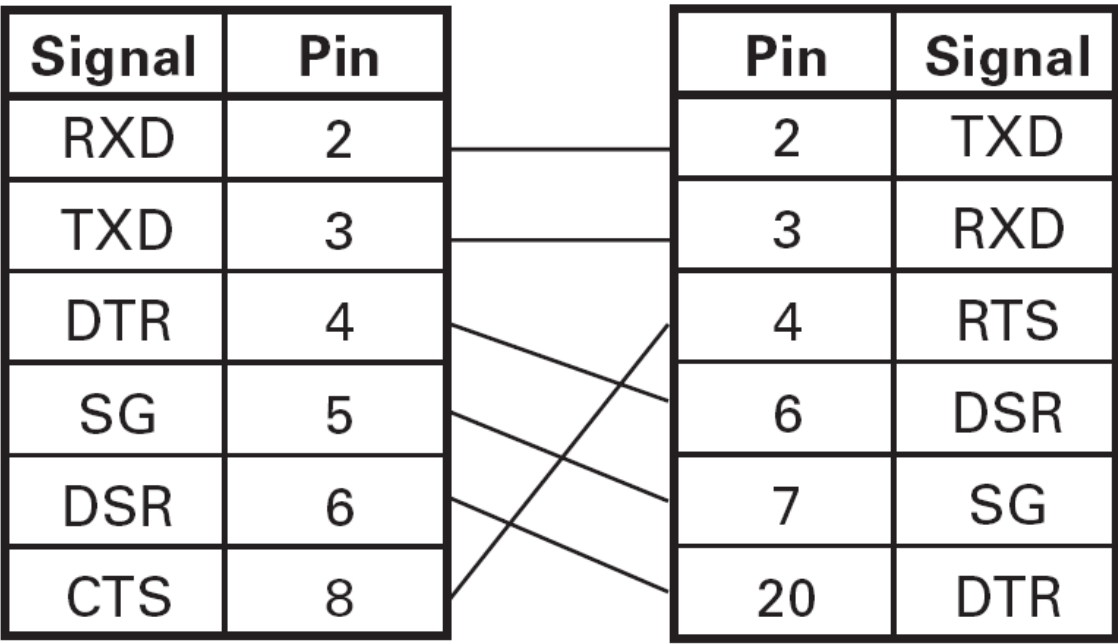